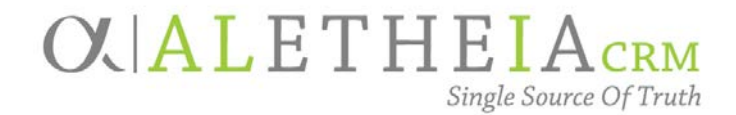

### Guide for:

## <span id="page-0-0"></span>**IMPORTING A SELECTION**

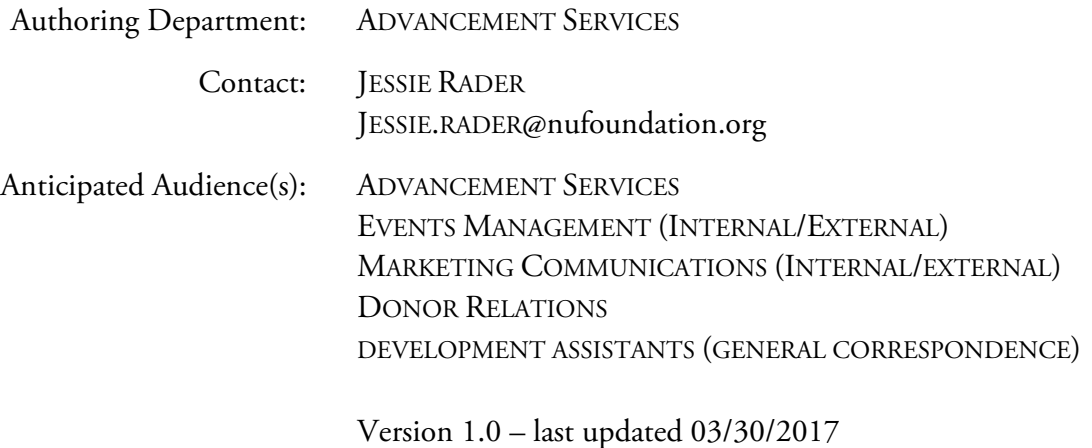

### Table of Contents

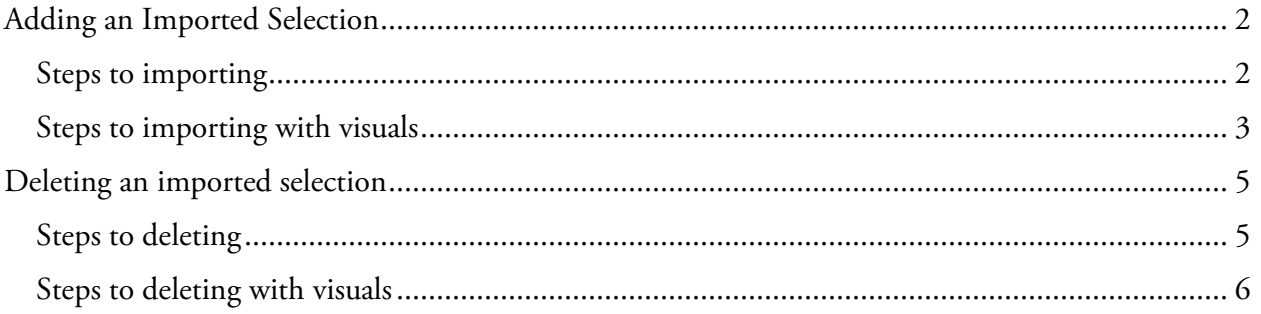

## $O$ . ALL $I_{\text{CBM}}$

### <span id="page-1-0"></span>**Adding an Imported Selection**

For instances in which a data set is not in *Ali* we can import the data set into a selection to be used within a CRM function that uses selections, such as **Queries** or **Events.**

<span id="page-1-1"></span>Steps to importing

- 1. Navigate to the **Analysis** functional area in the blue navigation bar.
- 2. Click on the **Import selections** under the **Selections** area.
- 3. Click **Add.**
- 4. Populate the following fields:
	- a. **Name:** please follow the selection naming conventions as outlined in the **Supplemental Reference Guide Naming Conventions and Standards.**
	- b. **Description:** All queries must have a description. The **Description** should contain:
		- Retention requirements
			- 1. If it is used for a business process, the retention should be **Permanent**.
				- a. If it is for a Process in *Ali* indicate what that is Reminders, Receipts, etc.
			- 2. If it is for a specific project, indicate a date in the future when you believe the project will be complete and the query can be deleted.
				- a. Description of the project the query is related to.
	- c. **Record Type:** This is dependent on the type of selection you are importing.
		- For example, if you have constituent IDs and need a constituent selection you'd select the *record* type of constituent.
	- d. **Category:** Select "Import".
- 5. Optional Fields
	- a. **Site:** if you use Site then it is restricted to processes with a matching site.
	- b. Show this selection in the **Query Designer**: only choose this if you need the selection available in an ad-hoc query. This does not need to be selected if you plan to use the imported selection in a process.
		- Example: Do not select this for a selection import that will be used in an event.
- 6. Choose the **Import File.**
	- a. **Note:** the file must be a CSV.
- 7. Select the **ID column.**
- 8. Select the **ID type** that relates to the ID in the ID column.

# $O$  $ALI$ <sub>CRM</sub>

#### 9. Click **Save** and **Import.**

- 10. Confirm the number processed matches your intended results.
	- a. **Note:** if the numbers do not match, check your CSV for duplicate ID numbers.

#### <span id="page-2-0"></span>Steps to importing with visuals

1. Navigate to the **Analysis** functional area in the blue navigation bar.

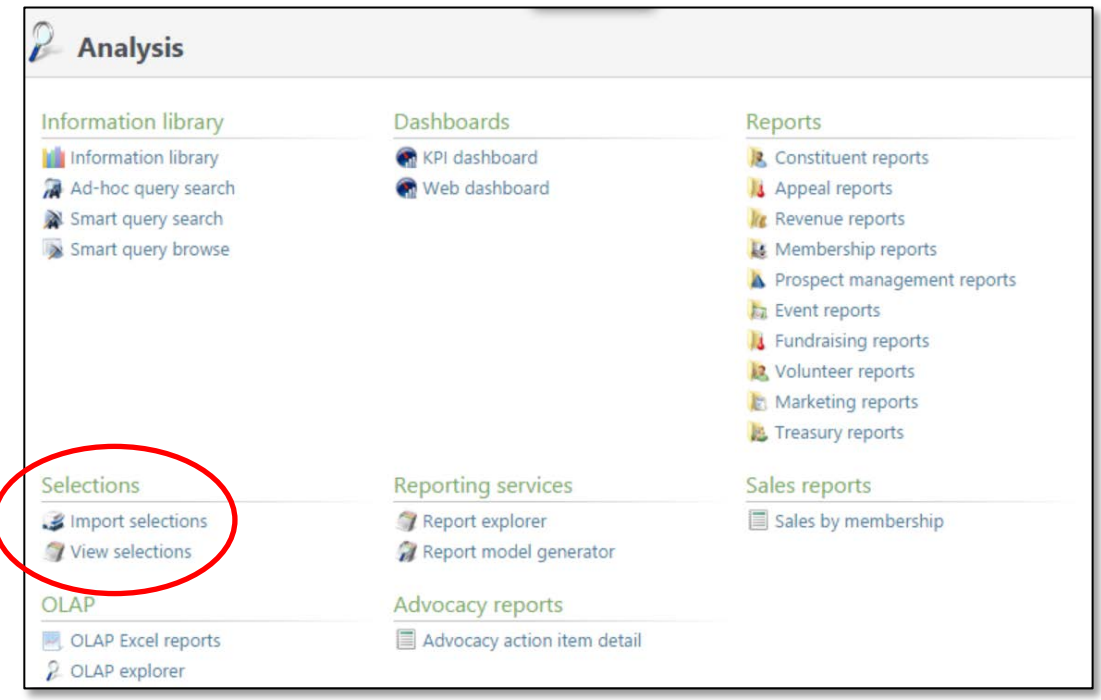

- 2. Click on **Import selections** under the **Selections** area.
- 3. Click **Add**.

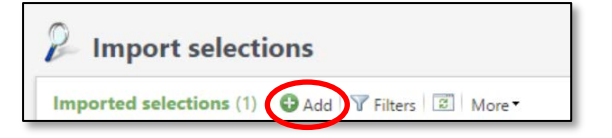

# $O$  $ALI$ <sub>CRM</sub>

4. Populate the following fields:

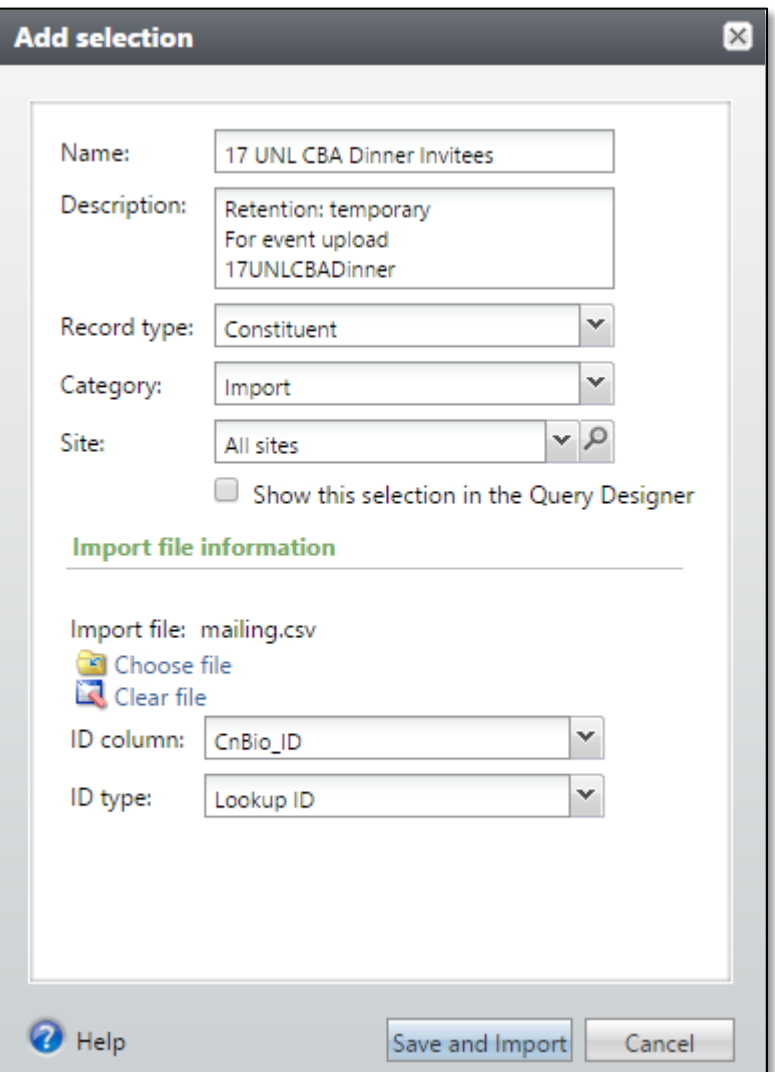

- 5. Optional Fields
	- a. **Site.**
	- b. Show this selection in the Query Designer.
- 6. Choose the **Import File.**
- 7. Select the **ID column.**
- 8. Select the **ID type** that relates to the ID in the ID column.
- 9. Click **Save** and **Import.**
- 10. Confirm the number processed matches your intended results.
	- a. **Note:** if the numbers do not match, check your CSV for duplicate ID numbers.

## **OUALICRM**

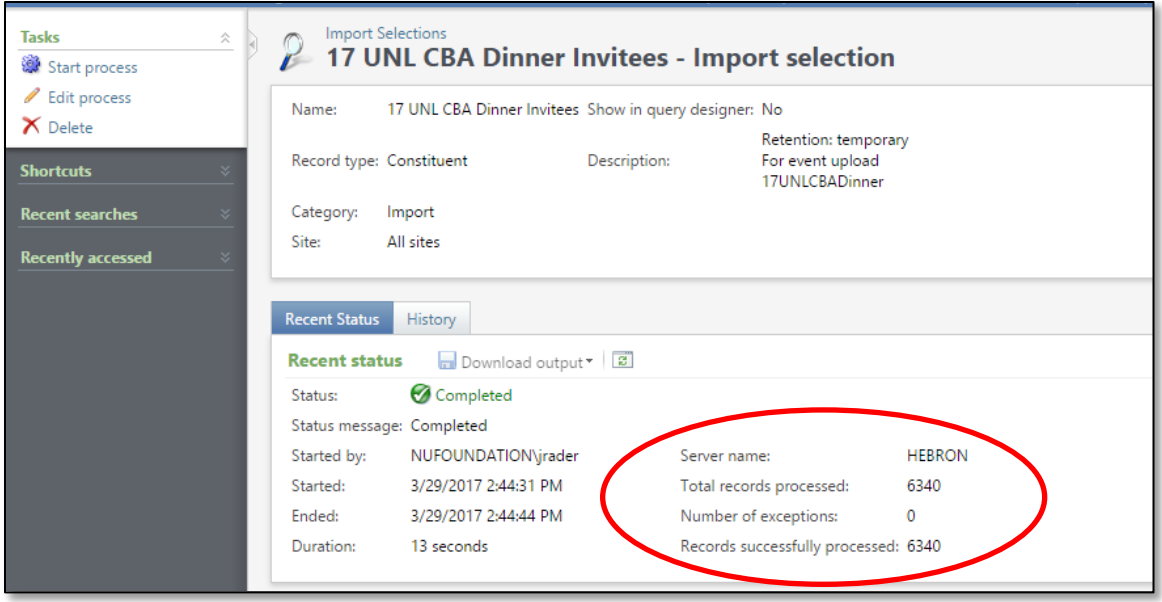

### <span id="page-4-0"></span>**Deleting an imported selection**

Once your imported selection is no longer needed, please delete the selection.

<span id="page-4-1"></span>Steps to deleting

- 1. Navigate to the **Analysis** functional area.
- 2. Click on **Import selections** under the **Selections** area.
- 3. Expand the details under the selection by using the expand icon.
- 4. Click **Delete.**

# **OUALICRM**

### <span id="page-5-0"></span>Steps to deleting with visuals

1. Navigate to the **Analysis** functional area.

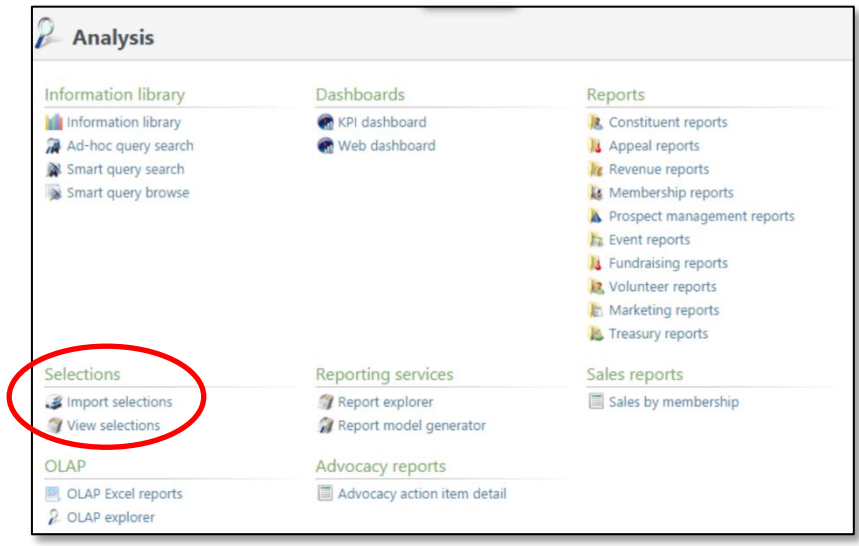

- 2. Click on **Import selections** under the **Selections** area.
- 3. Expand the details under the selection by using the double down.
- 4. Click **Delete.**

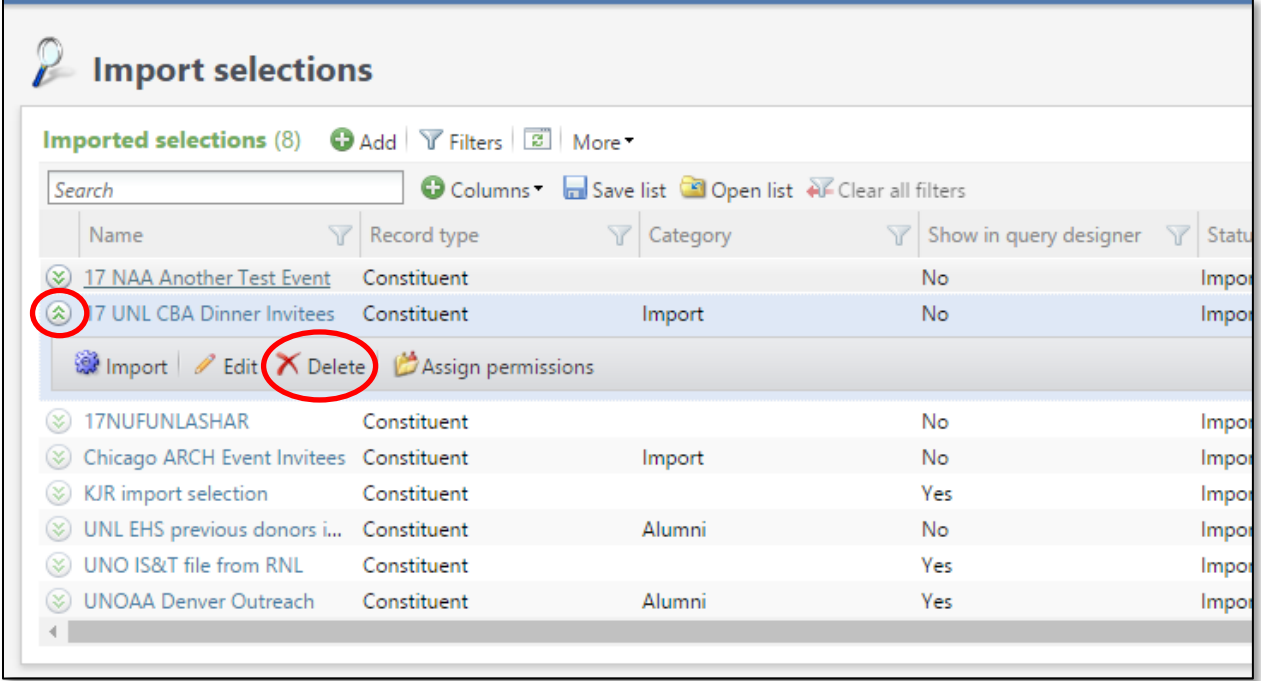